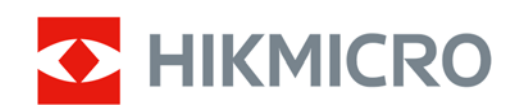

# Mira de Visão Noturna Digital Série HIKMICRO HEIMDAL

Manual do Utilizador

# **Informação Legal**

©2022 Hangzhou Microimage Software Co., Ltd. Todos os direitos reservados.

Acerca deste Manual

O Manual inclui instruções para utilizar e gerir o produto. As fotografias, os gráficos, as imagens e todas as outras informações doravante apresentadas destinam‐se apenas a fins de descritivos e informativos. As informações que constam do Manual estão sujeitas a alteração, sem aviso prévio, devido a atualizações de firmware ou a outros motivos. Encontre a versão mais recente deste Manual no website da HIKMICRO (www.hikmicrotech.com).

Utilize este Manual sob orientação e com a assistência de profissionais formados neste Produto. **Reconhecimento de Marcas Comerciais** 

**E HIKMICRO** e outras marcas registadas e logótipos da HIKMICRO são propriedades da

HIKMICRO em diversos territórios.

Outras marcas comerciais e logótipos mencionados são propriedade dos respetivos proprietários. **EXCLUSÃO DE RESPONSABILIDADE LEGAL** 

NA MEDIDA MÁXIMA PERMITIDA PELA LEI APLICÁVEL, ESTE MANUAL E O PRODUTO DESCRITO, COM O SEU HARDWARE, SOFTWARE E FIRMWARE, SÃO FORNECIDOS "TAL COMO ESTÃO" E "COM TODAS AS SUAS FALHAS E ERROS". A HIKMICRO NÃO APRESENTA QUAISQUER GARANTIAS, EXPRESSAS OU IMPLÍCITAS, INCLUINDO, SEM QUAISQUER LIMITAÇÕES, GARANTIAS DE COMERCIABILIDADE, QUALIDADE SATISFATÓRIA OU ADEQUAÇÃO A UM DETERMINADO FIM. A SUA UTILIZAÇÃO DESTE PRODUTO É FEITA POR SUA CONTA E RISCO. EM NENHUMA CIRCUNSTÂNCIA, A HIKMICRO SERÁ RESPONSÁVEL POR SI EM RELAÇÃO A QUAISQUER DANOS ESPECIAIS, CONSEQUENCIAIS, INCIDENTAIS OU INDIRETOS, INCLUINDO, ENTRE OUTROS, DANOS PELA PERDA DE LUCROS COMERCIAIS, INTERRUPÇÃO DA ATIVIDADE, PERDA DE DADOS, CORRUPÇÃO DE SISTEMAS OU PERDA DE DOCUMENTAÇÃO SEJA COM BASE NUMA VIOLAÇÃO DO CONTRATO, ATOS ILÍCITOS (INCLUÍNDO NEGLIGÊNCIA), RESPONSABILIDADE PELO PRODUTO OU, DE OUTRO MODO, RELACIONADA COM A UTILIZAÇÃO DO PRODUTO, AINDA QUE A HIKMICRO TENHA SIDO AVISADA SOBRE A POSSIBILIDADE DE TAIS DANOS OU PERDAS.

O UTILIZADOR RECONHECE QUE A NATUREZA DA INTERNET OFERECE RISCOS DE SEGURANÇA INERENTES E QUE A HIKMICRO NÃO SERÁ RESPONSABILIZADA POR UM FUNCIONAMENTO ANORMAL, PERDA DE PRIVACIDADE OU OUTROS DANOS RESULTANTES DE ATAQUES INFORMÁTICOS, ATAQUES DE PIRATARIA, INFEÇÃO POR VÍRUS OU OUTROS RISCOS ASSOCIADOS À SEGURANÇA DA INTERNET. NO ENTANTO, A HIKMICRO PRESTARÁ APOIO TÉCNICO ATEMPADO, SE SOLICITADO.

O UTILIZADOR ACEITA UTILIZAR ESTE PRODUTO EM CONFORMIDADE COM TODAS AS LEIS APLICÁVEIS E SER O ÚNICO RESPONSÁVEL POR GARANTIR QUE A SUA UTILIZAÇÃO É CONFORME À LEI APLICÁVEL. PARTICULARMENTE, O UTILIZADOR É O RESPONSÁVEL PELA UTILIZAÇÃO DESTE PRODUTO DE MODO QUE NÃO INFRINJA OS DIREITOS DE TERCEIROS, INCLUINDO, ENTRE OUTROS, OS DIREITOS DE PUBLICIDADE, DIREITOS DE PROPRIEDADE INTELECTUAL OU DE PROTEÇÃO DE DADOS, OU QUAISQUER OUTROS DIREITOS DE PRIVACIDADE. NÃO DEVE UTILIZAR ESTE PRODUTO PARA CAÇADAS DE ANIMAIS ILEGAIS, INVASÃO DE PRIVACIDADE OU QUALQUER OUTRA

FINALIDADE QUE SEJA ILEGAL OU CONTRÁRIA AO INTERESSE PÚBLICO. O UTILIZADOR NÃO PODERÁ UTILIZAR ESTE PRODUTO PARA QUAISQUER UTILIZAÇÕES FINAIS PROIBIDAS, INCLUINDO O DESENVOLVIMENTO OU PRODUÇÃO DE ARMAS DE DESTRUIÇÃO MACIÇA, DESENVOLVIMENTO OU PRODUÇÃO DE QUÍMICOS OU ARMAS BIOLÓGICAS, QUAISQUER ATIVIDADES DESENVOLVIDAS NO ÂMBITO DE EXPLOSIVOS NUCLEARES OU CICLOS DE COMBUSTÍVEL NUCLEAR INSEGURO OU PARA APOIAR ABUSOS AOS DIREITOS HUMANOS.

NA EVENTUALIDADE DA OCORRÊNCIA DE ALGUM CONFLITO ENTRE ESTE MANUAL E A LEGISLAÇÃO APLICÁVEL, ESTA ÚLTIMA PREVALECE.

# **Informação Regulamentar**

#### **Declaração de Conformidade da UE/UKCA**

Este produto e, se aplicável, os acessórios fornecidos também apresentam a marcação "CE" e cumprem as normas europeias harmonizadas aplicáveis nos termos da Diretiva 2014/30/UE (EMCD), Diretiva 2014/35/UE (LVD), Diretiva 2011/65/UE (RoHS).

#### **Bandas de Frequência e Potência (para CE/UKCA)**

As bandas e os modos de frequência e os limites nominais de potência transmitida (radiada e/ou conduzida) aplicáveis a este dispositivo de rádio são os seguintes: Wi‐Fi 2,4 GHz (2,4 GHz a 2,4835 GHz), 20 dBm.

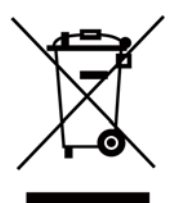

Diretiva 2012/19/UE (diretiva REEE): Os produtos com este símbolo não podem ser eliminados como resíduos urbanos indiferenciados na União Europeia. Para uma reciclagem adequada, devolva este produto ao seu fornecedor local quando adquirir um novo equipamento equivalente ou elimine‐o através dos pontos de recolha adequados. Para obter mais informações consulte: www.recyclethis.info

$$
\sum_{i=1}^{n} \alpha_i
$$

Diretiva 2006/66/CE e respetiva alteração 2013/56/UE (diretiva relativa às pilhas e baterias): Este produto contém uma bateria que não pode ser eliminada como resíduo urbano indiferenciado na União Europeia. Consulte a documentação do produto para obter informações específicas acerca da bateria. A bateria está marcada com este símbolo, que poderá incluir inscrições para indicar a presença de cádmio (Cd), chumbo (Pb), ou mercúrio (Hg). Para reciclar o produto de forma adequada, devolva a bateria ao seu fornecedor ou coloque‐a num ponto de recolha apropriado. Para mais informações, consulte: www.recyclethis.info.

# **Convenções Relativas aos Símbolos**

Os símbolos presentes neste documento são definidos da seguinte maneira.

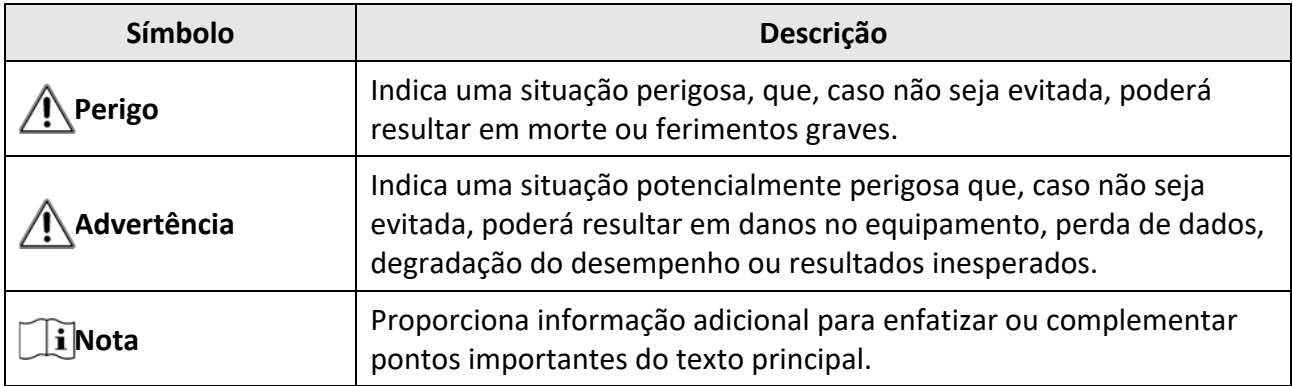

# **Instruções de Segurança**

Estas instruções destinam‐se a garantir que o utilizador possa utilizar o produto corretamente para evitar perigos ou perdas materiais.

#### **Legislação e Regulamentos**

● A utilização do produto deve estar em total conformidade com as normais locais de manuseamento de aparelhos elétricos.

#### **Transporte**

- Mantenha o dispositivo na embalagem original ou similar, quando o transportar.
- Depois da abertura da embalagem do produto, guarde todos invólucros, para uso posterior. Em caso de qualquer avaria, deve devolver o dispositivo à fábrica com o invólucro original. O transporte sem o invólucro original pode resultar em danos no dispositivo, sendo que a empresa não assumirá quaisquer responsabilidades.
- NÃO deixe o produto cair, nem o sujeite a impactos físicos. Mantenha o dispositivo longe de interferências magnéticas.

#### **Alimentação Elétrica**

- A tensão de entrada para o dispositivo deve cumprir a Fonte de potência limitada (5 VCC, 2 A), de acordo com a norma IEC62368. Consulte as especificações técnicas para obter informações detalhadas.
- Utilize o adaptador de alimentação fornecido por um fabricante qualificado. Para informações detalhadas sobre os requisitos relativos à alimentação, consulte as especificações do produto.
- Certifique-se de que a ficha está devidamente ligada à tomada.
- NÃO ligue vários dispositivos a um adaptador de energia, para evitar o superaquecimento de riscos de incêndio provocados por sobrecarga.

#### **Bateria**

- A utilização ou substituição inadequadas da bateria poderá resultar em risco de explosão. Substitua apenas por uma bateria do mesmo tipo ou de tipo equivalente. A bateria é do tipo 18650 com placa de proteção e o tamanho da bateria deve situar‐se entre 19 mm × 70 mm. A tensão e a capacidade nominal é de 3,6 VCC/3,2 Ah. Elimine as baterias usadas em conformidade com as instruções fornecidas pelo fabricante da bateria.
- Em caso de armazenamento prolongado da bateria, certifique-se de que esta é totalmente carregada de 6 em 6 meses, garantindo, assim, a sua qualidade. Caso contrário, poderão ocorrer danos.
- Não carregue outro tipo de bateria com o carregador fornecido. Certifique-se de que não existe material inflamável no raio de dois metros do carregador enquanto o carregamento é efetuado.
- NÃO coloque a bateria perto de uma fonte de calor ou do fogo. Evite a luz solar direta.
- NÃO engula a bateria para evitar queimaduras químicas.
- NÃO coloque a bateria ao alcance das crianças.
- A bateria não pode ser diretamente carregada com uma fonte de alimentação externa.

#### **Manutenção**

- Se o produto não funcionar corretamente, contacte o seu fornecedor ou o seu centro de assistência mais próximo. Não assumimos qualquer responsabilidade por problemas causados por reparações ou manutenções não autorizadas.
- Limpe o dispositivo suavemente com um pano limpo e uma pequena quantidade de etanol, se necessário.
- Se o equipamento for utilizado de uma forma não especificada pelo fabricante, a proteção providenciada pelo dispositivo poderá ser afetada.
- Para garantir um bom desempenho do dispositivo, recomenda-se que o mesmo seja reiniciado a cada 2 horas sempre que for utilizado.

#### **Ambiente da Utilização**

- Certifique-se de que o ambiente de funcionamento do dispositivo cumpre os requisitos do mesmo. A temperatura de funcionamento deve ser de ‐20 °C a 50 °C (de ‐4 °F a 122 °F) e a humidade de funcionamento deve ser igual ou inferior a 95%.
- NÃO exponha o dispositivo a ambientes extremamente quentes, frios, poeirentos, corrosivos, alcalino salinos ou húmidos.
- Este dispositivo só pode ser utilizado em segurança na região abaixo dos 2000 metros acima do nível do mar.
- Evite a instalação do equipamento em superfícies vibratórias ou locais sujeitos a choques (a negligência pode causar danos ao equipamento).
- NÃO direcione a lente para o sol nem para qualquer outra luz brilhante.

#### **Emergência**

● Caso o dispositivo emita fumo, odores ou ruídos, desligue a alimentação elétrica de imediato, retire o cabo de alimentação da tomada e contacte o centro de assistência.

#### **Endereço do Fabricante**

Sala 313, Unidade B, Edifício 2, Rua Danfeng 399, Subdistrito Xixing, Distrito Binjiang, Hangzhou, Zhejiang 310052, China

Hangzhou Microimage Software Co., Ltd.

# Índice

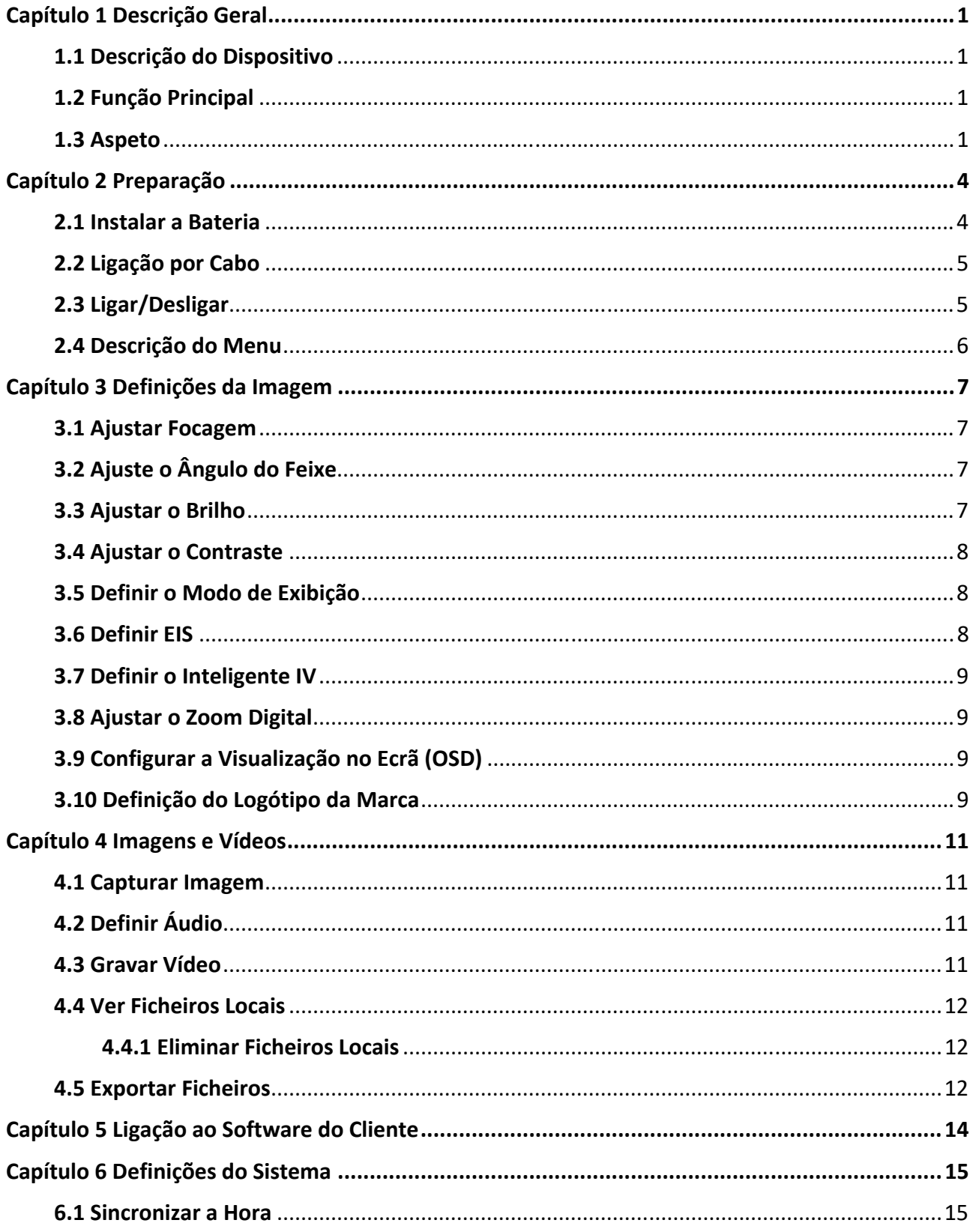

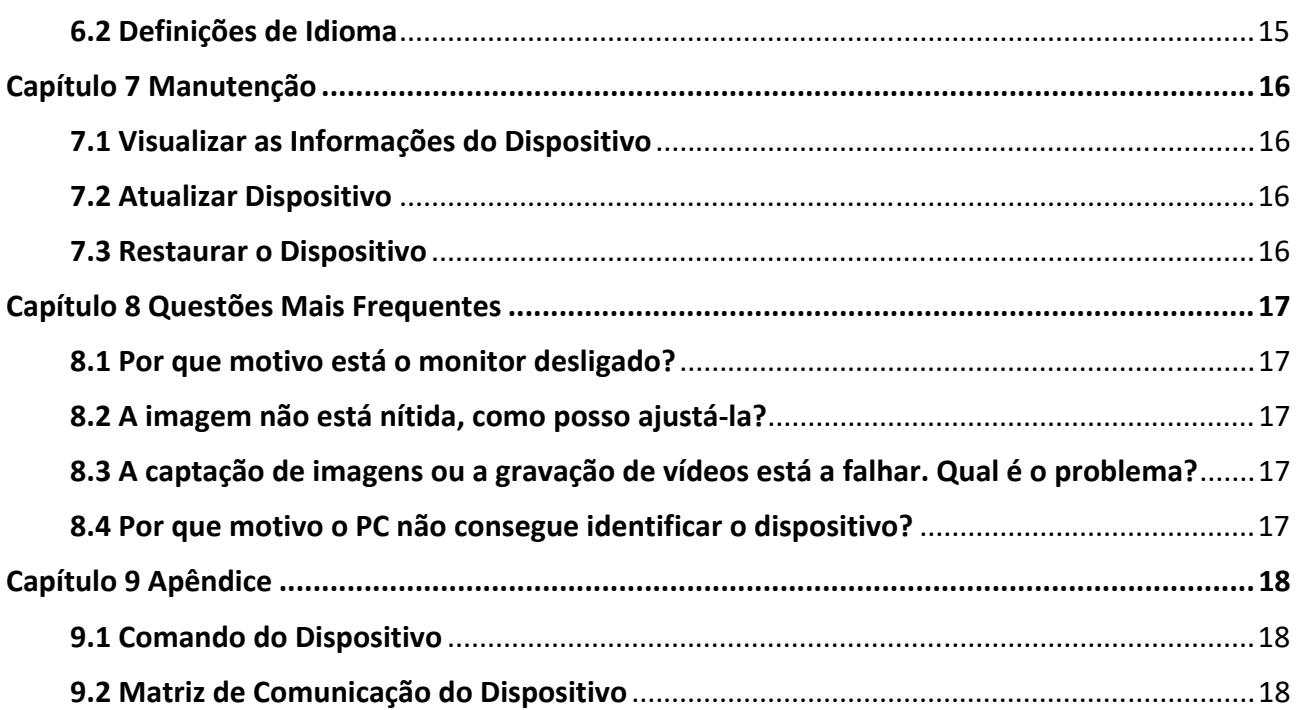

# **Capítulo 1 Descrição Geral**

### **1.1 Descrição do Dispositivo**

A mira de visão noturna digital funciona em todas as iluminações ambiente. Possui um sensor HD avançado e um ecrã AMOLED de 1.39", que fornece nitidez a cores durante o dia e uma visualização clássica a preto e branco à noite. O dispositivo satisfaz as necessidades de várias atividades ao ar livre, incluindo caminhadas, campismo, observação de aves, observação de vida selvagem e paisagens, desporto, concertos, etc.

### **1.2 Função Principal**

- Modo de Exibição: O dispositivo suporta vários modos de exibição e pode definir o modo diurno, o modo noturno, o modo de desembaciamento ou o modo automático de acordo com a cena.
- Inteligente IV: A função de inteligente IV ajuda a visualizar alvos de forma clara em ambientes escuros.
- EIS: A função EIS mantém a imagem estável no modo de visualização em direto e no processo de zoom digital.
- Ligação ao Software do Cliente: O dispositivo consegue tirar instantâneos, gravar vídeos e, se o ligar ao seu telemóvel por intermédio de um hotspot, configurar parâmetros através da aplicação HIKMICRO Sight.

## **1.3 Aspeto**

A aparência da mira de visão noturna digital é mostrada abaixo. Tenha o produto real como referência.

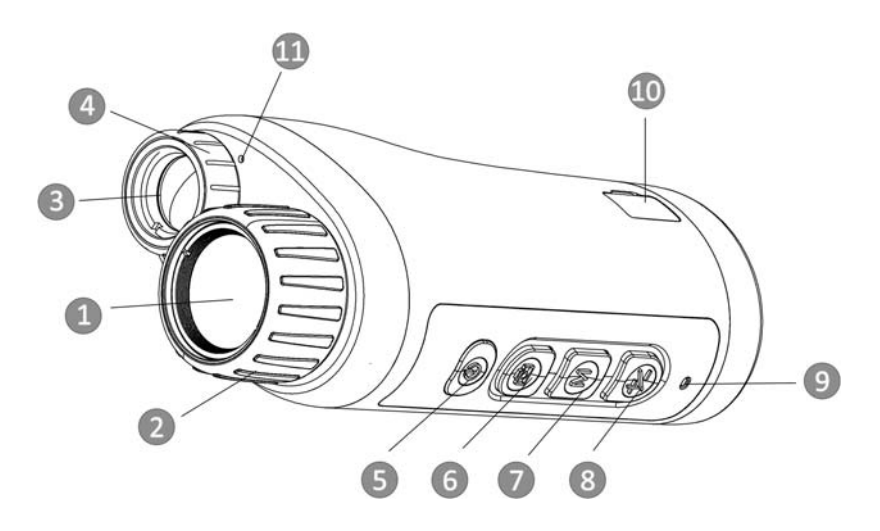

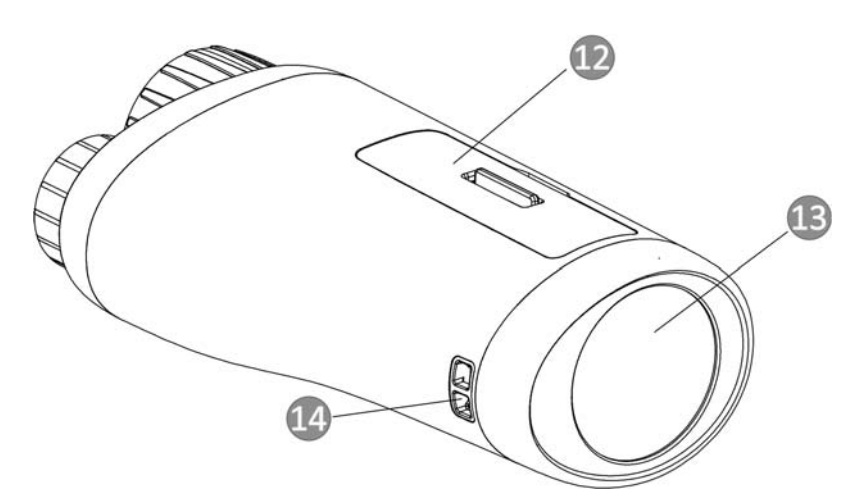

**Figura 1‐1 Botões e Interfaces** 

#### **Tabela 1‐1 Descrição dos Botões e da Interface**

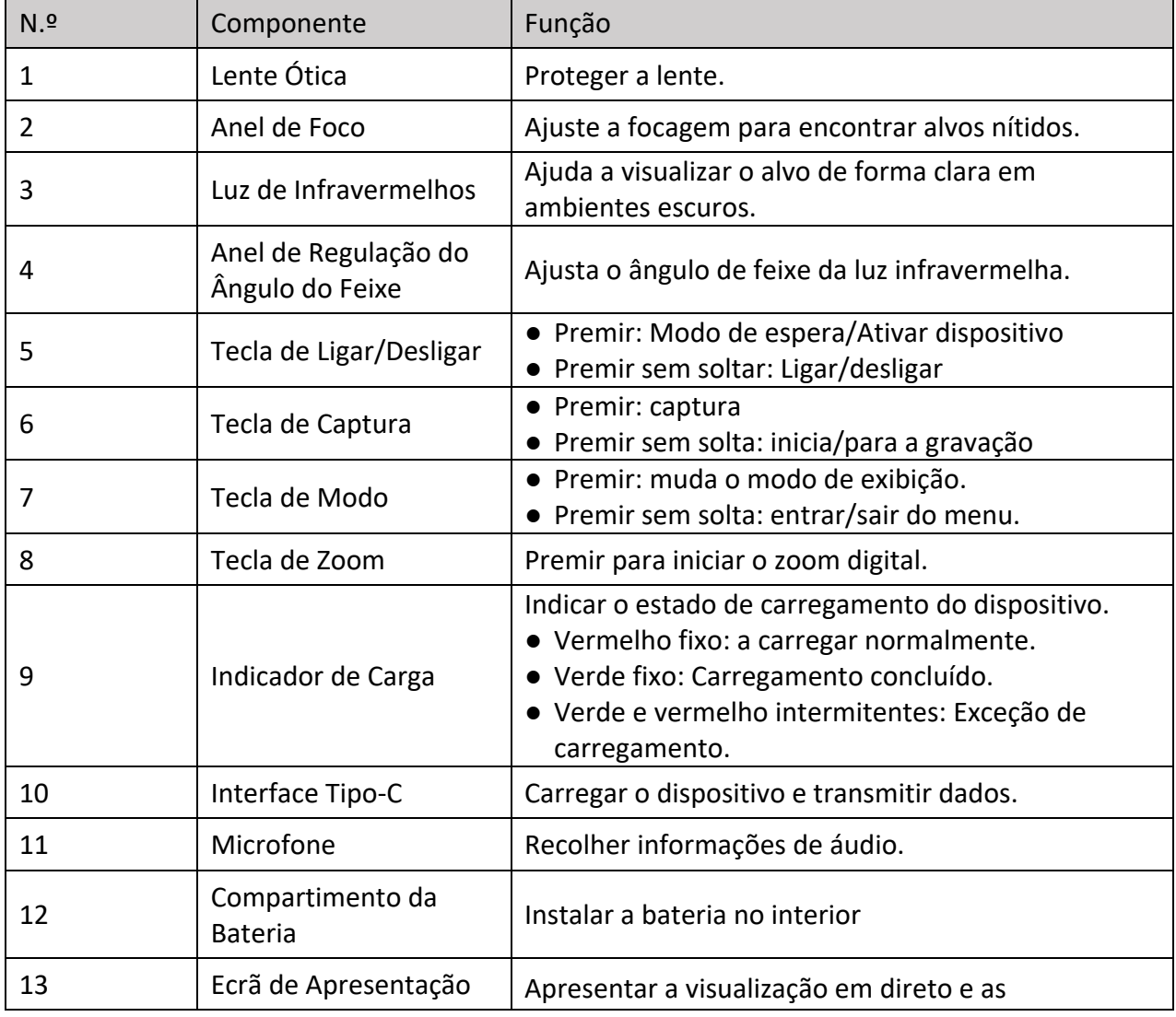

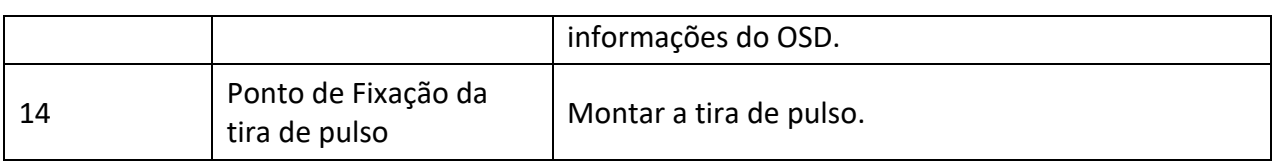

# **Capítulo 2 Preparação**

### **2.1 Instalar a Bateria**

Insira a bateria no compartimento da bateria.

#### **Passos**

1. Desbloqueie a tampa do compartimento da bateria.

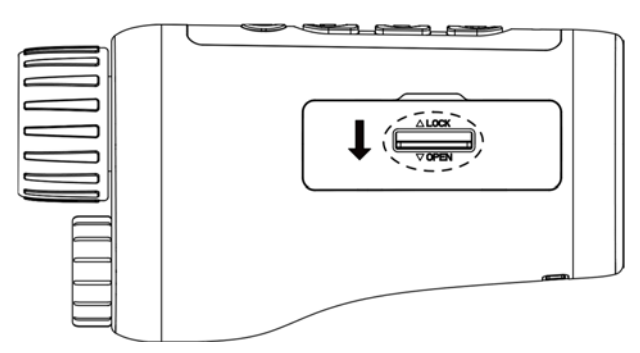

#### **Figura 2‐1 Desbloqueie a Tampa do Compartimento da Bateria**

2. Abra a tampa do compartimento da bateria.

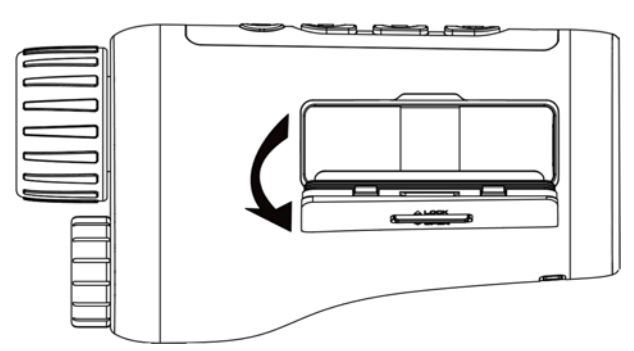

#### **Figura 2‐2 Abra a Tampa do Compartimento da Bateria**

3. Inserir a bateria no compartimento conforme as marcas de positivo e negativo indicam.

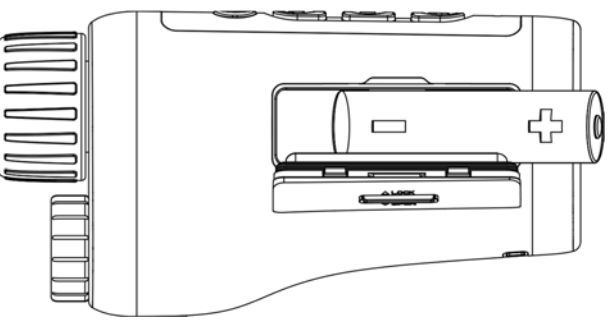

**Figura 2‐3 Instalar a Bateria** 

4. Fechar o compartimento da bateria e trancá‐lo.

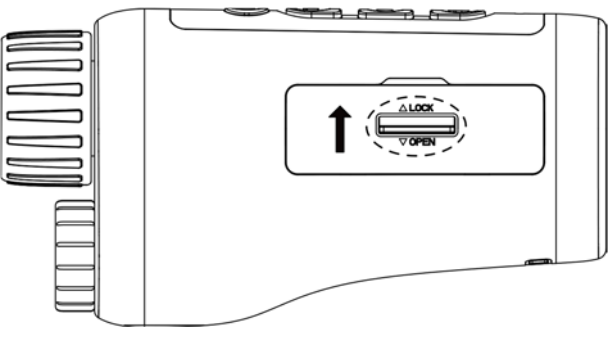

**Figura 2‐4 Completar a Instalação** 

### **Nota**

- Retire as pilhas caso não utilize o dispositivo por um longo período de tempo.
- Instale a bateria e carregue o dispositivo durante mais de 4 horas antes da primeira utilização.

### **2.2 Ligação por Cabo**

Ligue o dispositivo ao adaptador de alimentação com um cabo de tipo C, para que o dispositivo possa ser ligado. Ou então ligue o dispositivo ao PC, de modo a poder exportar ficheiros.

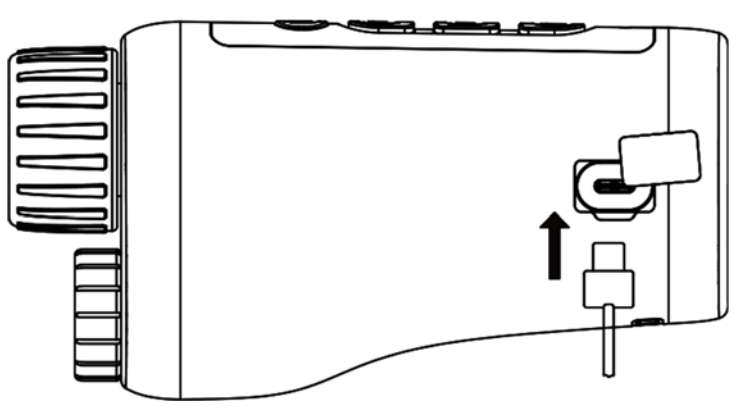

**Figura 2‐5 Ligação por Cabo** 

## **2.3 Ligar/Desligar**

#### **Ligar**

Quando a bateria estiver suficientemente carregada, mantenha premido  $\bigcup$  durante aproximadamente 2 segundos para ligar o dispositivo.

#### **Desligar**

Com o dispositivo ligado, mantenha premido  $\bigcup$  durante aproximadamente 2 segundos para desligar o dispositivo.

#### **Desconexão Automática**

Defina a hora para desligar automaticamente o dispositivo para ser desligado automaticamente à hora definida.

#### **Passos**

1. Mantenha premido  $\mathbb M$  para entrar no menu.

2. Desloque a roda para selecionar  $\Box$  e prima  $\mathbb M$  para selecionar a hora de desconexão automática pretendida.

3. Mantenha premido  $\mathbb M$  para guardar e sair.

#### $\Box$ **Nota**

- Consulte o ícone da bateria para ver o estado da bateria. **■** significa que a bateria está totalmente carregada e  $\blacksquare$  significa que a bateria está fraca.
- Carregue a bateria quando aparecer a indicação de bateria fraca.
- A contagem decrescente para a desconexão automática será novamente iniciar assim que o dispositivo sair do modo de espera ou quando o dispositivo for reiniciado.

### **2.4 Descrição do Menu**

Com o dispositivo ligado, mantenha  $\mathbb M$  premido para mostrar o menu.

No menu, pode premir  $\Box$  e  $\mathcal{L}$  para selecionar as funções, premir  $\mathbb M$  para configurar a função selecionada e manter premido  $\mathbb M$  para sair do menu.

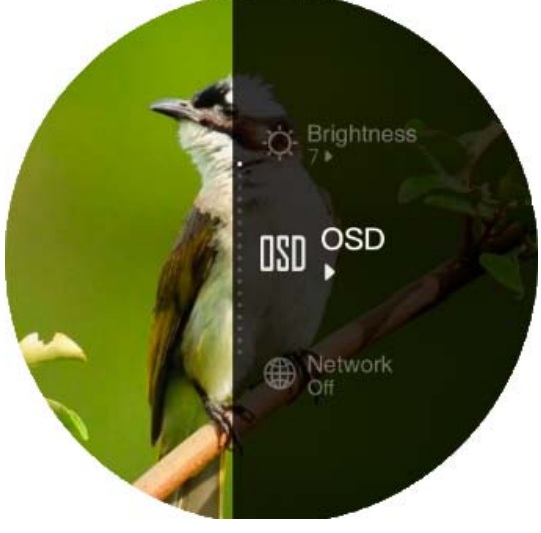

**Figura 2‐6 Interface do Menu** 

# **Capítulo 3 Definições da Imagem**

### **3.1 Ajustar Focagem**

Ligue o dispositivo, mantenha o dispositivo estável, e de seguida rode o anel de focagem para ajustar a focagem até que a imagem fique nítida.

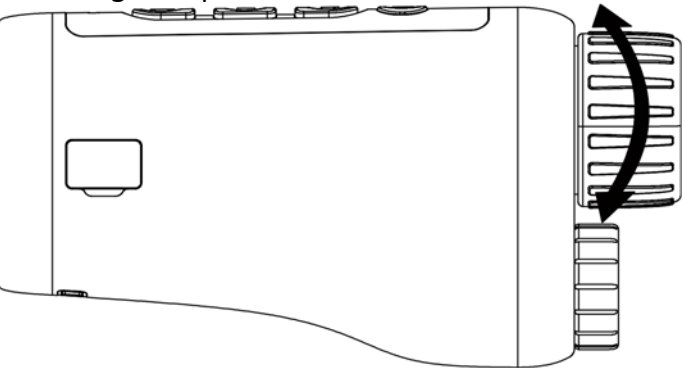

**Figura 3‐1 Ajuste do Foco** 

### **Nota**

Ao ajustar o foco, NÃO toque na superfície da lente para não a manchar.

## **3.2 Ajuste o Ângulo do Feixe**

Quando estiver num ambiente escuro, pode rodar o anel de ajuste do ângulo do feixe até que a imagem esteja suficientemente nítida.

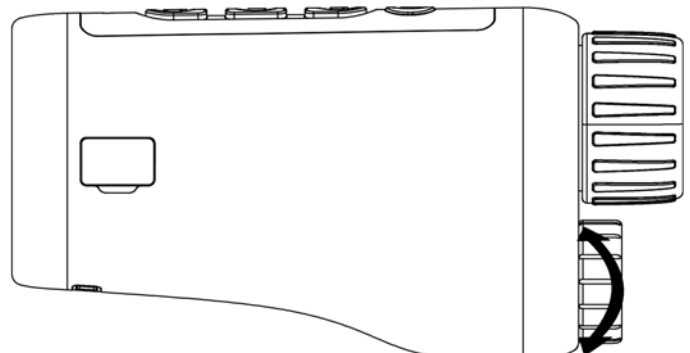

**Figura 3‐2 Ajuste o Ângulo do Feixe** 

## **3.3 Ajustar o Brilho**

Pode ajustar a luminosidade da imagem e podem ser ajustados 10 níveis de luminosidade.

#### **Passos**

- 1. Mantenha premido  $\mathbb M$  para mostrar o menu.
- 2. Selecione  $\circledcirc$  e prima  $\mathbb M$  para entrar na interface de ajuste.
- 3. Prima  $\circled{1}$  ou  $\mathcal{V}$  para ajustar a luminosidade.
- 4. Mantenha premido  $\mathbb M$  para guardar e sair.

### **3.4 Ajustar o Contraste**

Pode ajustar o contraste da imagem e podem ser ajustados 10 níveis de contraste.

#### **Passos**

- 1. Mantenha premido  $\mathbb M$  para mostrar o menu.
- 2. Selecione  $\bigcirc$  e prima  $\mathbb M$  para entrar na interface de ajuste.
- 3. Prima  $\circled{2}$  ou  $\frac{1}{2}$  para ajustar a luminosidade.
- 4. Mantenha premido  $\mathbb M$  para guardar e sair.

### **3.5 Definir o Modo de Exibição**

Pode selecionar diferentes modos de exibição em diferentes cenas.

Prima M na interface da visualização em direto para alternar modos de exibição. Diurno, noturno, de desembaciamento e automático são selecionáveis.

 $\overline{O}$  : Modo diurno. Pode utilizar este modo durante o dia e em ambientes luminosos. No

modo diurno, a luz IV desliga‐se automaticamente.

: Modo noturno. Pode utilizar este modo à noite e em ambientes escuros. No modo noturno, a luz IV acende‐se automaticamente.

- : Modo automático. O modo diurno e o modo noturno comutam automaticamente de

acordo com a luminosidade ambiente.

- : Modo de desembaciamento. Pode utilizar este modo em dias de nevoeiro.

## **3.6 Definir EIS**

A função EIS (Estabilização Elétrica de Imagem) torna a imagem estável no modo de visualização em direto e no processo de zoom digital.

#### **Passos**

- 1. Mantenha premido  $\mathbb M$  para mostrar o menu.
- 2. Selecione  $\Box$  e prima  $\mathbb M$  para ativar esta função.
- 3. Mantenha premido  $\mathbb M$  para guardar e sair.

### **3.7 Definir o Inteligente IV**

A sobreexposição da imagem pode ocorrer em ambientes muito brilhantes. A função de inteligente IV ajuda a ajustar as imagens sobreexpostas e pode melhorar o efeito da imagem no modo noturno e num ambiente escuro.

No modo de menu, selecione **E e** prima M para ativar esta função.

### **3.8 Ajustar o Zoom Digital**

Poderá utilizar esta função para ampliar a imagem. Prima  $\frac{1}{2}$  no modo de visualização para alternar a visualização em direto entre 1 ×, 2 ×, 4 × e 8 ×.

**Nota** 

Esta função varia de acordo com os diferentes modelos de câmara.

### **3.9 Configurar a Visualização no Ecrã (OSD)**

Nesta função, pode escolher se deseja ou não visualizar a informação OSD na interface de visualização em direto.

#### **Passos**

- 1. Mantenha premido  $\mathbb M$  para mostrar o menu.
- 2. Selecione **ISI** e prima M para entrar na interface de ajuste da visualização no ecrã (OSD).
- 3. Prima  $\frac{1}{2}$  ou  $\frac{1}{2}$  para selecionar as informações de OSD que pretende mostrar ou ocultar.
- 4. Prima M para ativar ou desativar as informações de OSD selecionadas.
- 5. Mantenha premido  $\mathbb M$  para guardar e sair.

### **3.10 Definição do Logótipo da Marca**

Pode adicionar o logótipo de uma marca na interface da visualização em direto.

#### **Passos**

- 1. Mantenha premido  $\mathbb M$  para mostrar o menu.
- 2. Selecione  $\mathbb{Z}$ .
- 3. Prima para ativar a opção **Logótipo da Marca**.
- 4. Mantenha premido  $\mathbb M$  para guardar as definições e sair.

#### **Resultado**

O logótipo da marca é apresentado no fundo da imagem.

# **Nota**

Depois de ativar esta função, o logótipo da marca só é apresentado na interface da visualização em direto, nas capturas e nos vídeos.

# **Capítulo 4 Imagens e Vídeos**

Na visualização em direto, poderá gravar vídeos ou captar imagens manualmente.

### **4.1 Capturar Imagem**

Na página da visualização em direto, prima **o para capturar uma imagem.** 

 $\mathbf{I}$  Nota

Quando a captação é bem sucedida, a imagem congela durante 1 segundo e surge uma indicação no visor.

Para exportar imagens captadas, consulte a secção *Exportar ficheiros*.

### **4.2 Definir Áudio**

Se ativar a função de áudio, o vídeo será gravado com som. Se o vídeo tiver ruídos muito altos, pode desativar esta função.

#### **Passos**

- 1. Mantenha premido  $\mathbb M$  para mostrar o menu.
- 2. Selecione  $\Box$ .
- 3. Prima  $\mathbb M$  para ativar ou desativar esta função.
- 4. Mantenha premido  $\mathbb M$  para guardar e sair.

### **4.3 Gravar Vídeo**

#### **Passos**

1. Na visualização em direto, mantenha premido **como e inicie a gravação**.

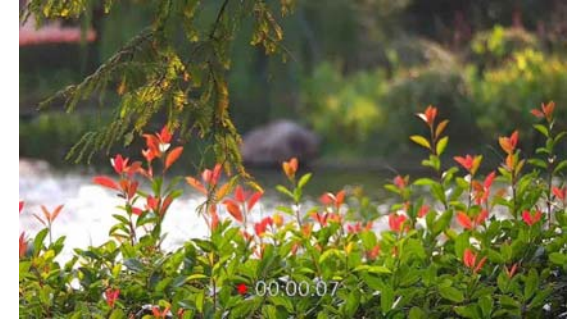

**Figura 4‐1 Iniciar Gravação** 

A parte inferior da imagem apresenta o tempo de gravação.

2. Mantenha **[0]** novamente premido para interromper a gravação.

#### **O que fazer a seguir**

Para exportar ficheiros das gravações, consulte a secção *Exportar ficheiros*.

### **4.4 Ver Ficheiros Locais**

#### **Passos**

- 1. Mantenha premido  $\mathbb M$  para mostrar o menu.
- 2. Selecione  $\boxed{2}$  e prima  $\boxed{M}$  para entrar na interface do álbum.
- 3. Prima  $\mathcal{V}$  ou  $\Box$  para selecionar o destino do álbum.

#### $\tilde{\mathbf{I}}$ Nota

Os álbuns são criados automaticamente e designados por ano e mês. As fotos e vídeos locais de um determinado mês são armazenados no álbum correspondente. Por exemplo, as fotos e vídeos de agosto em 2022 são guardados no álbum chamado 202208.

- 4. Prima  $\mathbb M$  para aceder ao álbum e prima  $\mathbb Z$  ou  $\mathbb G$  para ver os ficheiros.
- 5. (Opcional) Prima  $\mathbb M$  para reproduzir o vídeo no dispositivo e prima  $\mathbb M$  novamente para o colocar em pausa.

#### **O que fazer a seguir**

Para exportar ficheiros das gravações, consulte a secção *Exportar ficheiros*.

### **4.4.1 Eliminar Ficheiros Locais**

Pode eliminar ficheiros no dispositivo.

#### **Passos**

- 1. Quando visualizar uma imagem ou vídeo indesejado, prima duas vezes  $\mathbb M$ . Aparece uma caixa de diálogo.
- 2. Prima  $\mathcal{V}$  ou  $\Box$  para selecionar **OK**, e prima  $\Box$  para eliminar o ficheiro.
- 3. (Opcional) Prima  $\mathcal{V}$  ou  **n** para selecionar**CANCELAR**, e prima M para cancelar a operação.

### **4.5 Exportar Ficheiros**

Esta função é utilizada para exportar vídeos gravados e imagens captadas.

#### **Antes de começar**

- Desligue a função de hotspot.
- Depois de o conectar ao PC, ligue o dispositivo e deixe-o inicializar durante 10 a 15 segundos antes de efetuar outras operações.
- Retire as pilhas do dispositivo antes de o ligar ao seu PC, caso contrário, poderão ocorrer danos

no dispositivo.

#### **Passos**

1. Ligue o dispositivo ao PC por intermédio do cabo.

### $\widehat{\mathbf{I}}$ **Nota**

Ao ligar o cabo, certifique‐se de que o dispositivo está ligado.

- 2. Abra o disco do computador e selecione a unidade de disco do dispositivo. Aceda à pasta **DCIM** e procure a pasta designada com o ano e o mês da captura. Por exemplo, se captar uma imagem ou gravar um vídeo em Junho de 2021, aceda a **DCIM → 202106** para encontrar essa imagem ou vídeo.
- 3. Selecione e copie os ficheiros para o PC.
- 4. Desligue o dispositivo do seu PC.

### $\mathbf{I}$  Nota

- Quando está ligado ao PC, o dispositivo apresenta as imagens. Mas funções tais como a gravação, a captação de imagens e o hotspot permanecem desativadas.
- Ao ligar o dispositivo ao PC pela primeira vez, o programa da unidade de disco é instalado de forma automática.

# **Capítulo 5 Ligação ao Software do Cliente**

Ligue o dispositivo à aplicação HIKMICRO Sight por intermédio do hotspot para captar imagens, gravar vídeos ou configurar parâmetros no seu telefone.

#### **Passos**

- 1. Mantenha premido  $\mathbb M$  para mostrar o menu do dispositivo.
- 2. Selecione  $\bigoplus$  e prima  $\mathbb M$  para ativar a função de ponto de acesso.
- 3. Ligue a WLAN do seu telefone e estabeleça a ligação ao hotspot.
	- Nome do hotspot: Número de Série HIK-IPTS
	- Palavra-passe do ponto de acesso: Número de Série
- 4. Pesquise HIKMICRO Sight na App Store (Sistema iOS) ou no Google Play™ (Sistema Android) para a transferir, ou faça a leitura do código QR para transferir e instalar a aplicação.

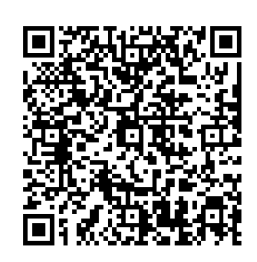

Sistema Android **Sistema iOS** 

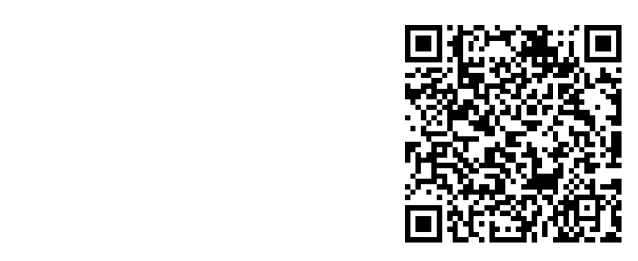

5. Abra a aplicação e ligue o seu telefone ao dispositivo. Pode visualizar a interface do dispositivo no seu telefone.

### **Nota**

- Se efetuar diversas tentativas de introduzir uma palavra-passe incorreta, o dispositivo não conseguirá estabelecer ligação com a aplicação. Consulte a secção *Repor o dispositivo* para reiniciar o dispositivo e ligar novamente a aplicação.
- É necessário ativar o dispositivo antes da primeira utilização. Após a ativação, deverá alterar a palavra‐passe predefinida.

# **Capítulo 6 Definições do Sistema**

Pode definir a unidade, a hora e o idioma para o seu dispositivo.

### **6.1 Sincronizar a Hora**

#### **Passos**

- 1. Mantenha  $\boxed{\mathbb{M}}$  premido para mostrar o menu.
- 2. Selecione  $\boxed{\odot}$  e prima  $\boxed{\mathbb{M}}$  para entrar na interface de ajuste da data e hora.
- 3. Prima  $\boxed{M}$  para mudar a hora do sistema e prima  $\frac{1}{2}$  ou  $\boxed{0}$  para selecionar a hora e a data a sincronizar.
- 4. Prima M para selecionar a hora, o minuto, o segundo, o ano, o mês ou o dia a sincronizar e prima  $\frac{1}{2}$  ou  $\circled{2}$  novamente para alterar o número.
- 5. Mantenha **M** premido para guardar as definições e sair.

### **6.2 Definições de Idioma**

Esta função permite selecionar o idioma do dispositivo.

#### **Passos**

- 1. Mantenha  $\boxed{\mathbb{M}}$  premido para mostrar o menu.
- 2. Selecione **a entrar entrarece** de configuração do idioma.
- 3. Prima  $\mathcal{V}$  ou  $\circled{0}$  para selecionar o idioma pretendido e prima  $\circled{M}$  para confirmar.

# **Capítulo 7 Manutenção**

Esta secção apresenta a operação de verificação das informações do dispositivo, de atualização do dispositivo, de reposição das predefinições, etc.

### **7.1 Visualizar as Informações do Dispositivo**

#### **Passos**

- 1. Mantenha premido  $\boxed{M}$  para mostrar o menu do dispositivo.
- 2. Selecione  $\Box$  e prima  $\mathbb{M}$ . Poderá ver informações do dispositivo tais como a versão e o número de série.

### **7.2 Atualizar Dispositivo**

#### **Antes de começar**

- Primeiro obtenha o pacote de atualização.
- Certifique-se de que a função de hotspot está desativada.
- Retire as pilhas do dispositivo antes de o ligar ao seu PC.
- Depois de o conectar ao PC, ligue o dispositivo e deixe-o inicializar durante 10 a 15 segundos antes de efetuar outras operações.

#### **Passos**

- 1. Ligue o dispositivo ao PC com o cabo e, em seguida, ligue o dispositivo.
- 2. Abra o disco detetado, copie o ficheiro de atualização e cole‐o no diretório‐raiz do dispositivo.
- 3. Mantenha premido para reiniciar o dispositivo; a atualização inicia‐se de forma automática. O processo de atualização será apresentado na interface principal.

#### $\mathbf{I}$  Nota

Durante a atualização, certifique‐se de que o dispositivo está ligado ao PC. Caso contrário, poderá provocar uma falha de atualização desnecessária, danos no firmware, etc.

4. Repita os passos acima para atualizar, um a um, todos os firmwares.

### **7.3 Restaurar o Dispositivo**

#### **Passos**

- 1. Mantenha premido  $\boxed{M}$  para mostrar o menu do dispositivo.
- 2. Selecione  $\boxed{5}$  e prima  $\boxed{M}$  para repor o dispositivo para as suas predefinições de origem, tal como indicado na mensagem.

# **Capítulo 8 Questões Mais Frequentes**

### **8.1 Por que motivo está o monitor desligado?**

Verifique se o dispositivo está sem bateria. Ligue o dispositivo ao fornecimento de energia e ligue‐ o para verificar o monitor.

## **8.2 A imagem não está nítida, como posso ajustá‐la?**

Ajuste o anel de foco até a imagem ficar nítida. Consulte a secção 3.1.

## **8.3 A captação de imagens ou a gravação de vídeos está a falhar. Qual é o problema?**

Verifique os itens seguintes.

- Se o dispositivo está ligado ao PC. Se a captação de imagens ou a gravação de vídeos está desativada neste modo.
- Se o espaço de armazenamento está cheio.
- Se o dispositivo está com bateria fraca.

## **8.4 Por que motivo o PC não consegue identificar o dispositivo?**

Verifique os itens seguintes.

- Se o dispositivo está ligado ao PC com o cabo USB fornecido.
- Se estiver a utilizar outros cabos USB, certifique-se de que os mesmos não possuem um comprimento superior a 1 metro.

# **Capítulo 9 Apêndice**

### **9.1 Comando do Dispositivo**

Leia o código QR a seguir para obter os comandos mais comuns da porta série do dispositivo. Observe que a lista de comandos contém os comandos da porta série mais usados para as câmaras térmicas HIKMICRO.

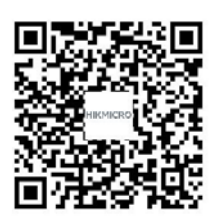

### **9.2 Matriz de Comunicação do Dispositivo**

Leia o código QR a seguir para obter a matriz de comunicação do dispositivo. Observe que a matriz contém todas as portas de comunicação das câmaras térmicas HIKMICRO.

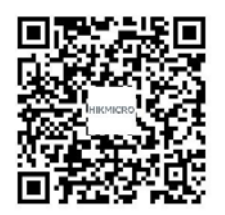

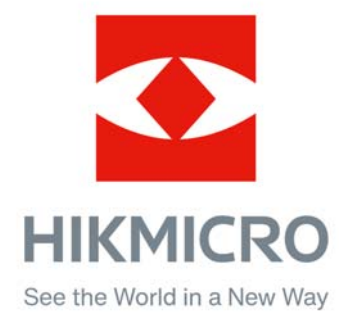

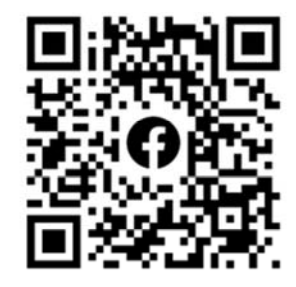

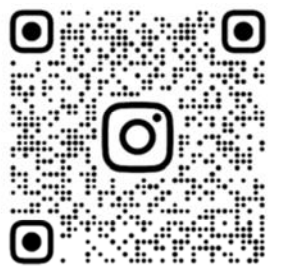

Facebook: HIKMICRO Outdoor Instagram: hikmicro\_outdoor

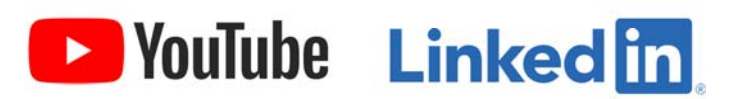

YouTube: HIKMICRO Outdoor

LinkedIn: HIKMICRO